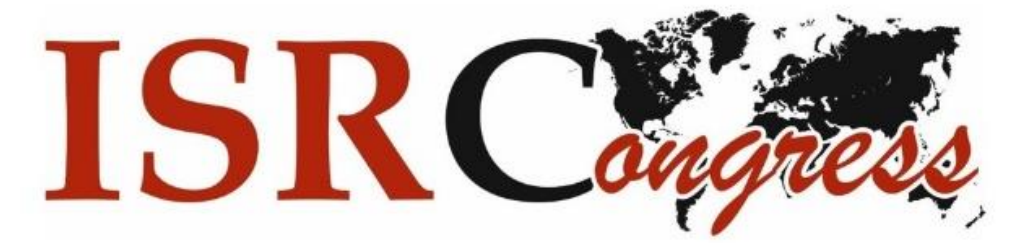

# **Bandicam Programı Nasıl Kullanılır**

**Sanal sunumunuzu Bandicam programı ile nasıl hazırlayacaksınız...**

**How do you prepare your virtual presentation by using bandicam.**

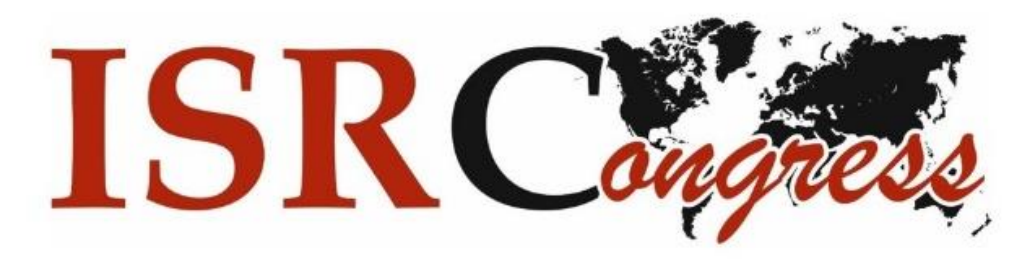

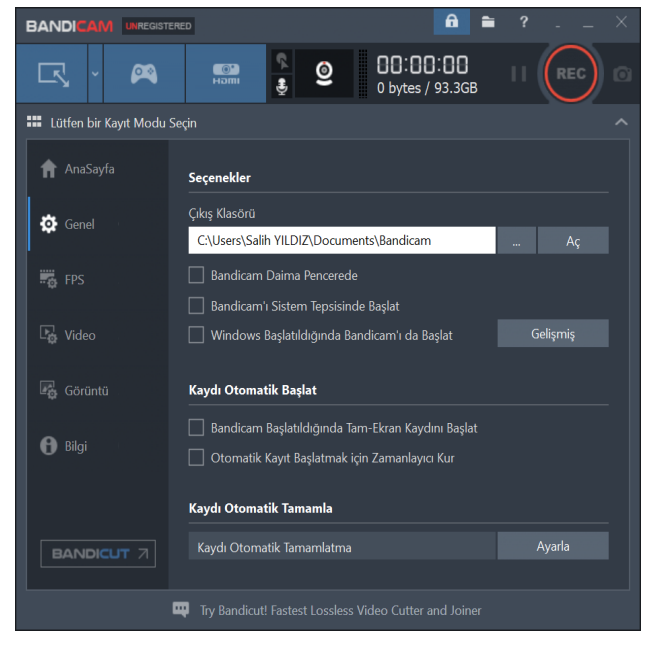

Program ilk açıldığında "Genel" sekmesinde bu ekranı göreceksiniz. Kayıt edeceğiniz sunum dosyanızın nereye kaydedileceğini bu kısımdan belirleyebilirsiniz.

When you open the Bandicam, on "General" tab you will see this screen. You can choose recording location on this tab.

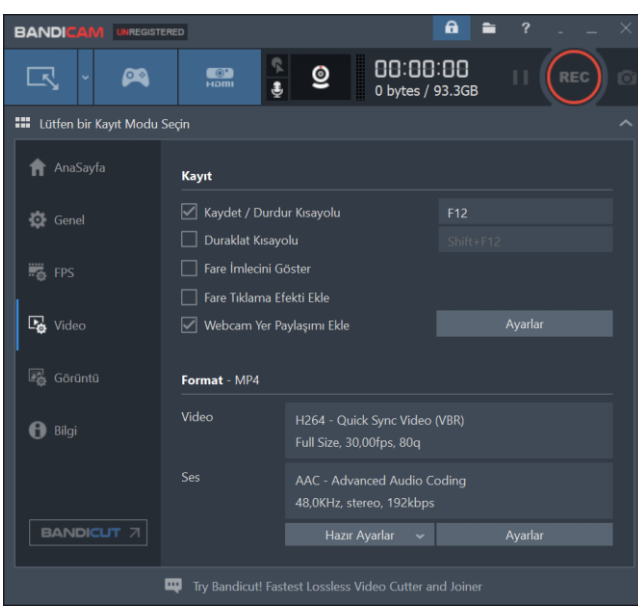

Video kısmına tıklayarak açılan menüden "fare imlecini göster" ile "fare tıklama efekti ekle" kutucuklarına tik koyarak fare imlecini kayıt esnasında görünmesini sağlayabilirsiniz.

By clicking to video section you will see a new menü where you can click "Show Mouse cursor" and "add Mouse click effects" boxes to maket hem valid.

Ayarlar kısmına tıklayarak yeni bir pencere açın.

By clicking to settings section open a new window.

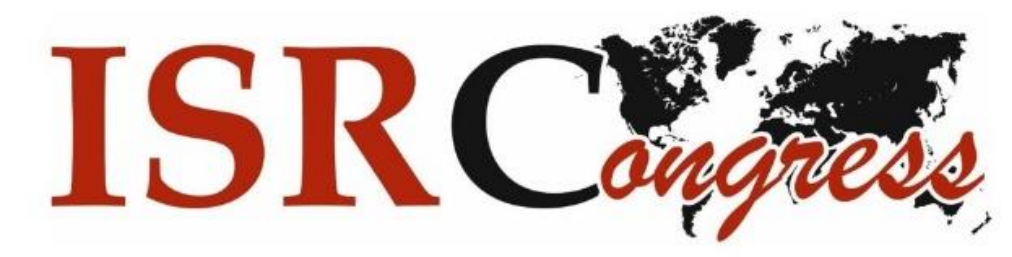

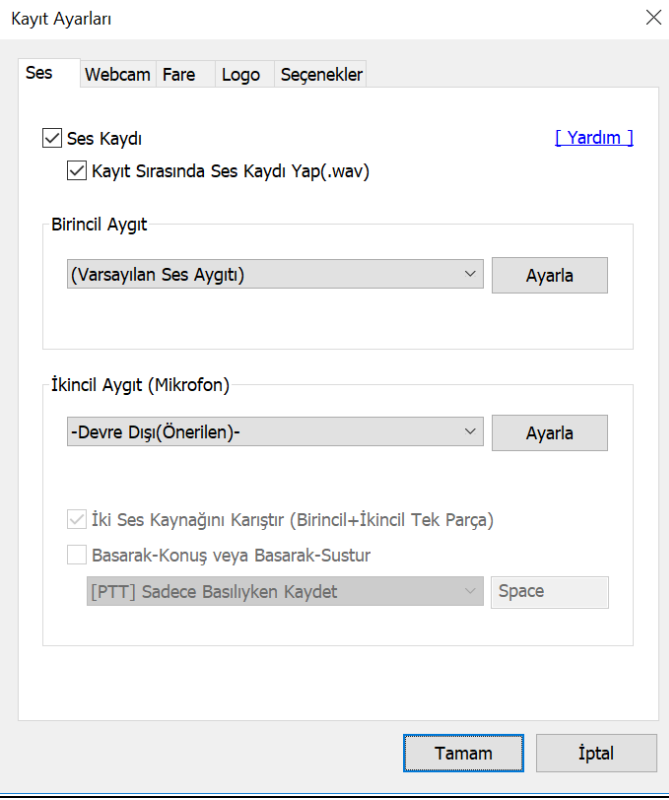

Bu pencerede gördüğünüz "ses kaydet" kısımlarını işaretleyiniz.

Click boxes of these two sections(Rocord Sound and the other one).

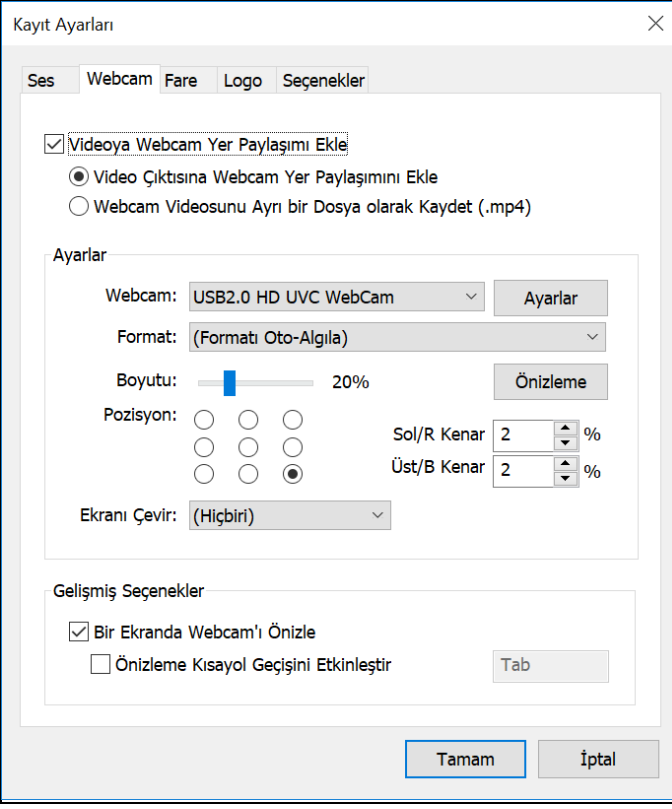

Webcam sekmesindeki ayarlarınız sol tarafta yer alan penceredeki gibi olmalıdır.

On Webcam tab, the settings must be as seen on the figure.

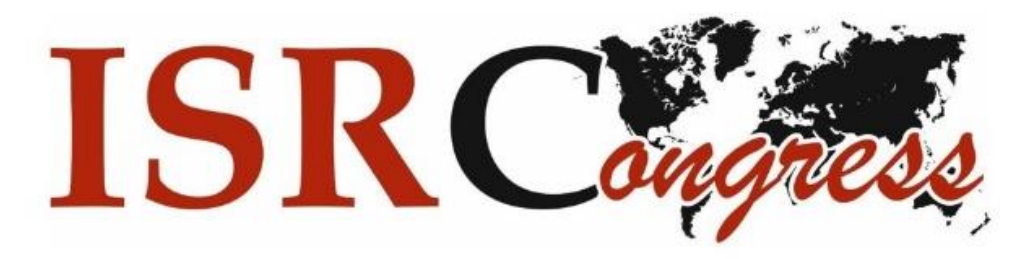

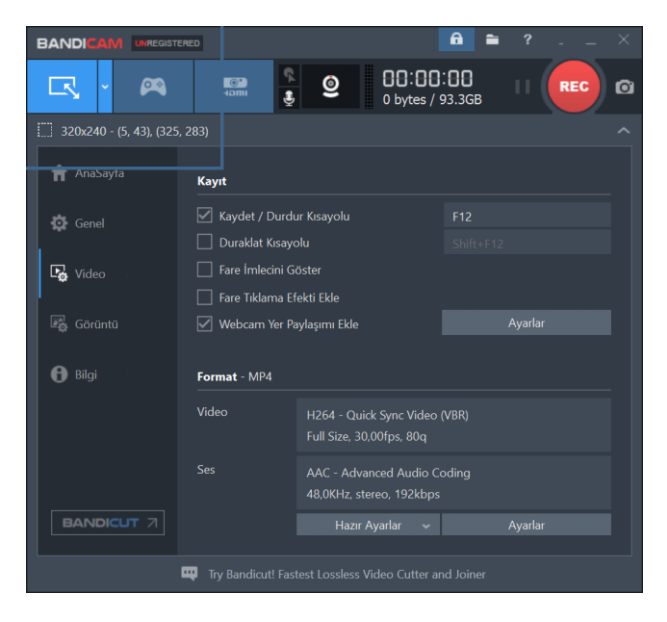

Sol üst sekmeye tıklandığında açılan pencerede çözünürlüğü belirleyebilirsiniz.

When you click top left corner tab you can define resolution.

Kırmızı yuvarlak olan Rec düğmesine bastığınızda ekran kaydı başlayacaktır.

When you click the red-circle named Rec, the screen record will begin.

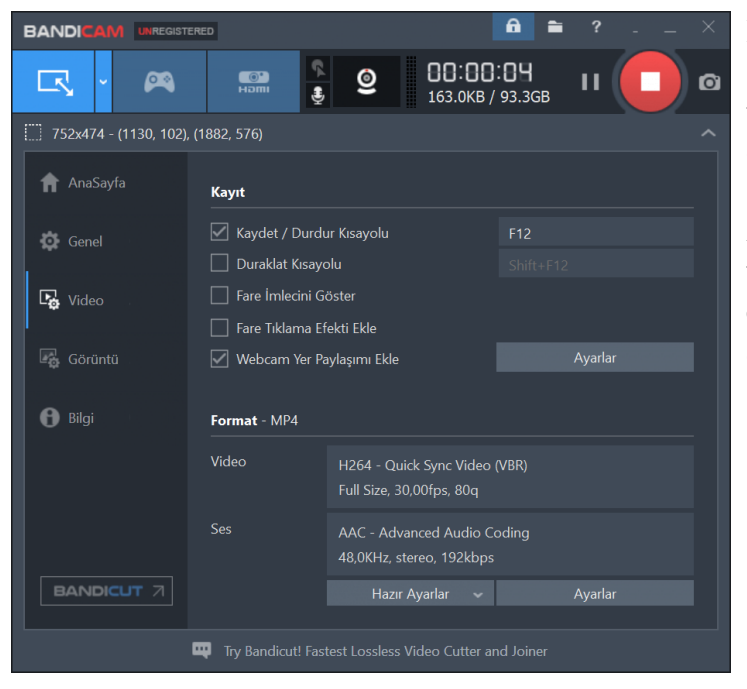

Kayıt başladıktan sonra kareye dönüşen şekle tekrar bastığınızda video kaydı duracaktır ve otomatik olarak video kayıt edilecektir.

After starting the record, the red circle will turn to red square, and when you click it again recording will stop and automatically video will be saved.

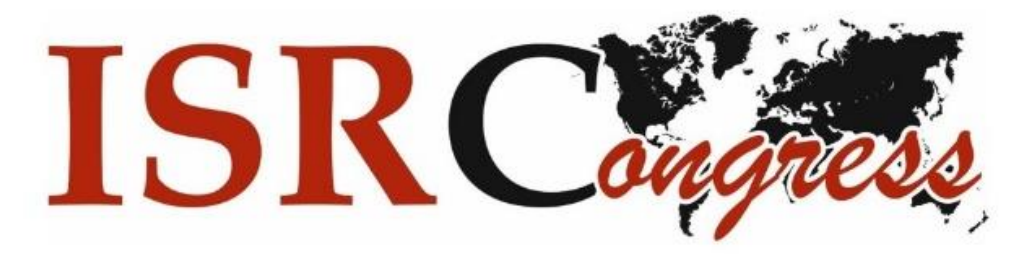

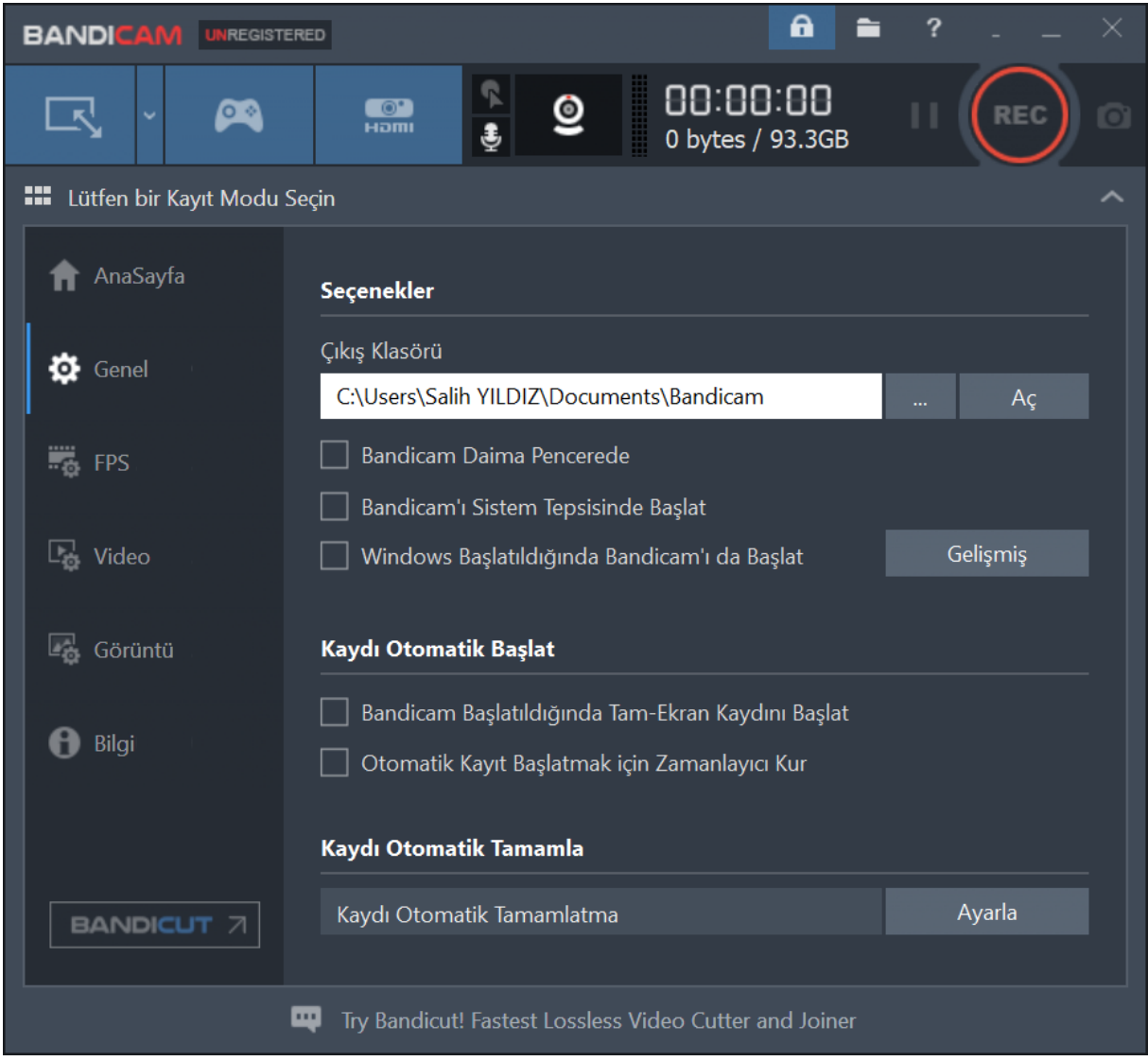

Kaydettiğiniz sunumlarınıza "Genel" sekmesinde yer alan "Çıkış Klasörü" sekmesinden "Aç" diyerek erişebilirsiniz.

On "General" tab, you can access your saved presentations by clicking "Open" in the "Output Folder" section.